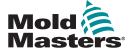

# Quick Guide for Tempmaster™ M1 Plus Controller

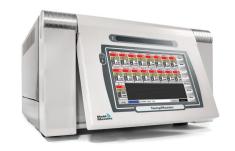

#### **Main Screens and Menus**

#### **Configure the Controller**

Create a New Tool
Configure Control Cards
Configure Tool Parameters
Configure Controller Parameters
Configure Zone Settings
Set Probe and Manifold Temperatures
Save to the Toolbank

## Operate the Controller

Startup Procedure
Change Or Set Zone Temperatures
Change Modes - Individual Zones
Change Modes - Multiple Zones
Check Zone Performance
Shutdown Procedure

## **Global Support**

### **Main Screens and Menus**

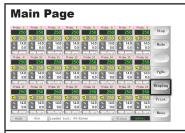

#### **Functions:**

- Monitor observe zone condition
- Control choose mode
- Navigation [Menu] button opens the Navigation screen

### **ToolStore Page**

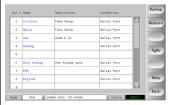

#### Description:

List of tools with names and saved settings

#### **Utilities Page**

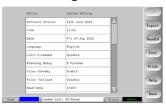

#### Gives access to:

- Exit
- Config
- Export
- Quad IO

### Setup Page

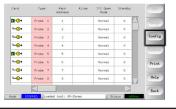

### **Description:**

User can configure and alter global and specific tool parameters.

#### **Graph Page**

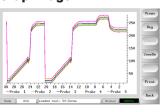

#### **Description:**

Displays historical record of the last 30 minutes of operation

## **Configure the Controller**

#### **Create a New Tool**

- Choose [Menu] to open the ToolStore page.
- Choose a blank tool slot then choose [Detect].
- 3. Enter system password.
- Type in a new name for the tool.
- Choose [Enter].

#### **Configure Control Cards**

- Choose the first zone to be configured.
- 2. Choose the last zone to be configured.
- 3. Choose [Range] to include all zones in between.
- 4. Choose [Set] to see the Configure Card Slot menu.
- 5. Choose zone type: manifold, spear, monitor, special or not used.
- 6. Choose header color.
- 7. Choose [OK].
- 8. Repeat steps 1 through 4 until all zones are configured.

**Note**: zones populate with default values which can be accepted or changed.

#### **Configure Tool Parameters**

- 1. Choose zones of the same type.
- 2. Choose parameter.
- Choose [Set].
- 4. Set value.
- 5. Choose [Enter].

**Note**: see User Manual for full listing and description of tool parameters.

#### **Configure Controller Parameters**

- 1. Choose [Config] to view the global parameters.
- To view the global parameters and their current settings, choose [List].
- B. Choose setting and required option / function.
- Choose [OK] to keep the changes or choose [Cancel] to leave without making changes.

**Note**: see User Manual for full listing and description of global parameters.

#### **Configure Zone Settings**

- Choose the first zone to be configured.
- 2. Choose the last zone to be configured.
- 3. Choose [Range] to include all zones in between.
- 4. Choose [Set].
- 5. Set the required value.
- Choose [Enter] to keep the new setting or [Esc] to exit the screen without saving.

#### **Set Probe and Manifold Temperatures**

- 1. Choose [Set] and enter password if prompted.
- 2. Choose [Auto] and use the keypad to set a new temperature.
- Choose [Enter] to keep the new temperature or [Esc] to exit the screen without saving.

#### Save to the Toolbank

- 1. Choose the ToolStore page.
- Choose the required tool.
- Choose [Save].

#### **Operate the Controller**

#### **Startup Procedure**

- Use the main switch to energize the cabinet.
- After the cabinet is switched on, press the console switch until the display lights up.

Once the display screen is on, the console has two options:

- If console startup is set to **Stop**, then the tool remains at zero power, and it does not heat up.
- If the console startup is set to Startup, Standby or Run, the controller applies power to the zones so that they heat up.

#### **Change Or Set Zone Temperatures**

- 1. Choose one zone.
- 2. Choose another zone.
- 3. Choose [Range].
- 4. Choose [Set].

If prompted, enter the System password.

- 5. Choose one of the options:
  - [Set] set a new temperature
  - [Add] raise the overall temperature
  - [Sub] lower the overall temperature
- 6. Enter the required value.

The new temperature is shown on the Main page.

#### **Change Modes - Individual Zones**

- 1. Choose one or more zones.
- 2. Choose [Set] and enter password if prompted
- 3. Choose one of the following options:
  - [Set] set a new temperature
  - · [Plus] raise the overall temperature
  - [Minus] lower the overall temperature
- Enter the required value.

The new temperature is shown on the Main page.

Choose [Enter] to keep the new temperature or [Esc] to exit the screen without saving.

#### **Change Modes - Multiple Zones**

- . From the Main page, choose [**Button One**] or [**Mode**], then choose the required Mode button.
- Choose [OK] to confirm or choose [Cancel] to leave without changing settings.

| Mode Options |                                                                               |
|--------------|-------------------------------------------------------------------------------|
| [Run]        | Switches all zones on                                                         |
| [Stop]       | Switches all zones off                                                        |
| [Standby]    | Reduces temperature in all zones with Standby temperatures configured         |
| [Startup]    | Begins startup sequence configured on the Setup page                          |
| [Shutdown]   | Begins switch off sequence determined by Startup mode                         |
| [Boost]      | Temporarily increases temperatures in zone with Boost temperatures configured |
| [Purge]      | Guides user through color change routine                                      |

#### **Check Zone Performance**

The controller records temperature history and displays a graph of temperature for the last 30 minute time period.

- 1. Choose up to six zones.
- 2. Choose [Graph].
- 3. Choose [Key] to expand graph size.
- Choose any of the top four [Zoom] buttons to expand the time of the temperature scale.
- Drag either scale to shift the display.

**Note**: once the Zoom button is used then the graph locks at that moment in time and does not update.

#### **Shutdown Procedure**

- On the Main page, choose [Stop] mode to reduce the heating to zero
- On the Utils page, choose [Exit] to shut down the console computer.
- 3. Use the main power switch to isolate all power to the whole system.

#### **Global Support Global Headquarters European Headquarters CANADA GERMANY** Mold-Masters (2007) Limited Mold-Masters Europa GmbH tel: +1 905 877 0185 tel: +49 7221 50990 canada@moldmasters.com germany@moldmasters.com **Asian Headquarters South American Headquarters** BRAZIL **CHINA** Mold-Masters (KunShan) Co, Ltd Mold-Masters do Brasil Ltda. tel: +86 512 86162882 tel: +55 19 3518 4040 china@moldmasters.com brazil@moldmasters.com Japan Mold-Masters K.K. Mold-Masters Technologies Private Limited tel: +81 44 986 2101 tel: +91 422 423 4888 japan@moldmasters.com india@moldmasters.com **United Kingdom** Mold-Masters (UK) Ltd Mold-Masters Injectioneering LLC tel: +44 1432 265768 tel: +1 800 450 2270 (USA only) uk@moldmasters.com tel: +1 (248) 544-5710 usa@moldmasters.com